# 贵州省助理全科医生培训 招录考试操作说明 医博士 医博士 医博士 医博士 医博士 医博士 医博士 医博士 医博士 医博士 医博士 医博士 医博士 医博士

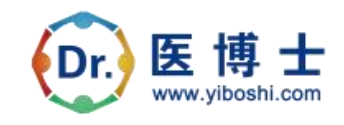

2023 年 6 月

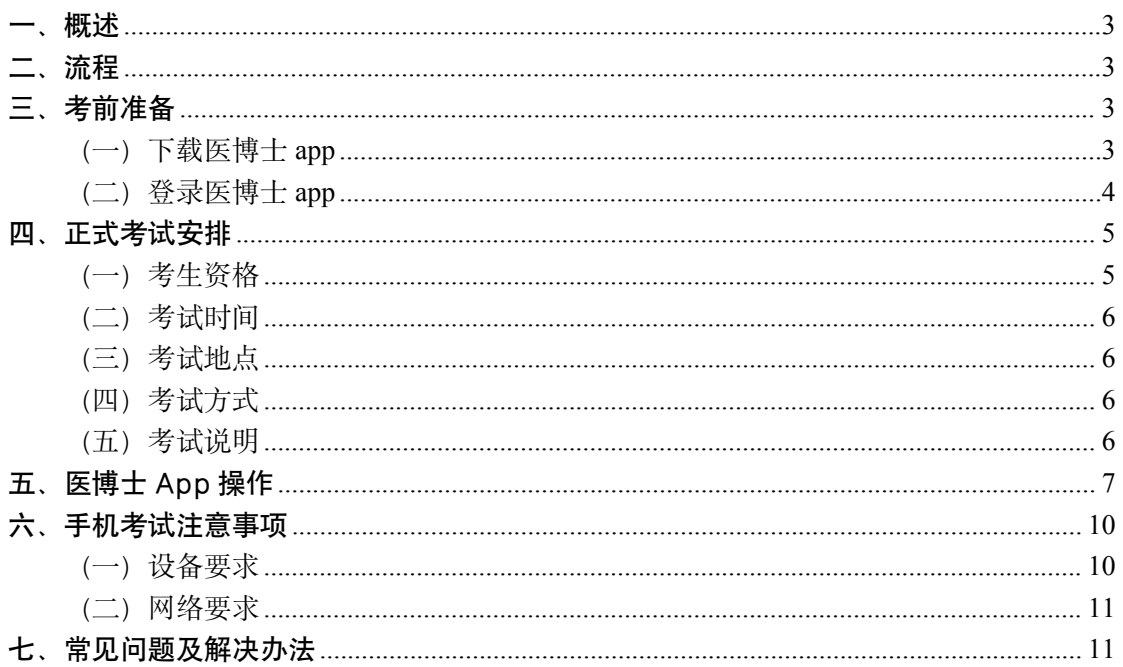

## 目录

# <span id="page-2-0"></span>一、概述

为了各位参加2023 年助理全科医生培训招录且审核通过的学员 能够顺利参加正式考试,医博士编制了招录正式考试操作说明。本说 明对正式考试流程、考前准备、手机考试等注意事项进行了详细介绍。

# <span id="page-2-1"></span>二、流程

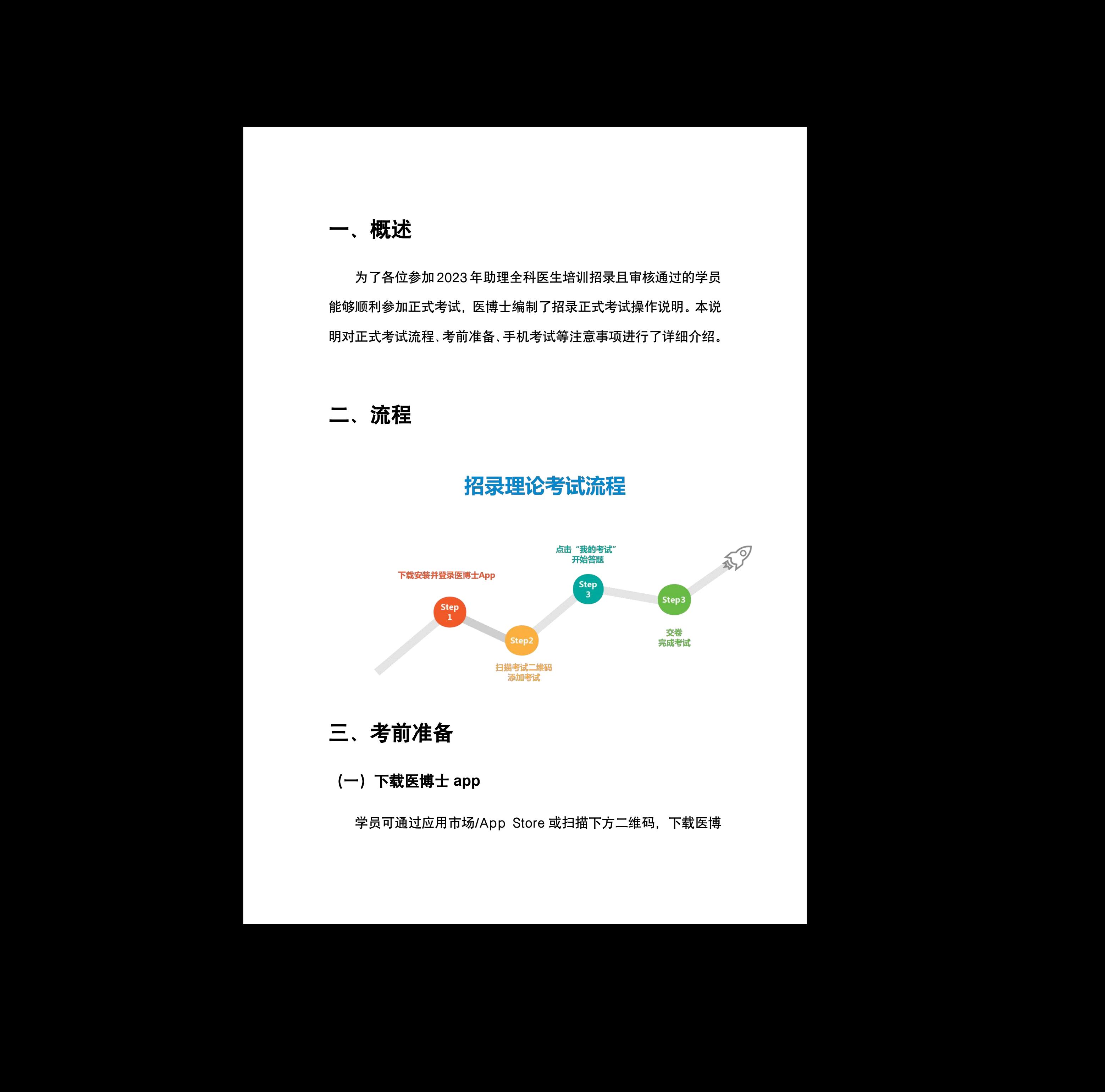

# <span id="page-2-2"></span>三、考前准备

# <span id="page-2-3"></span>(一)下载医博士 **app**

学员可通过应用市场/App Store 或扫描下方二维码,下载医博

士 app。

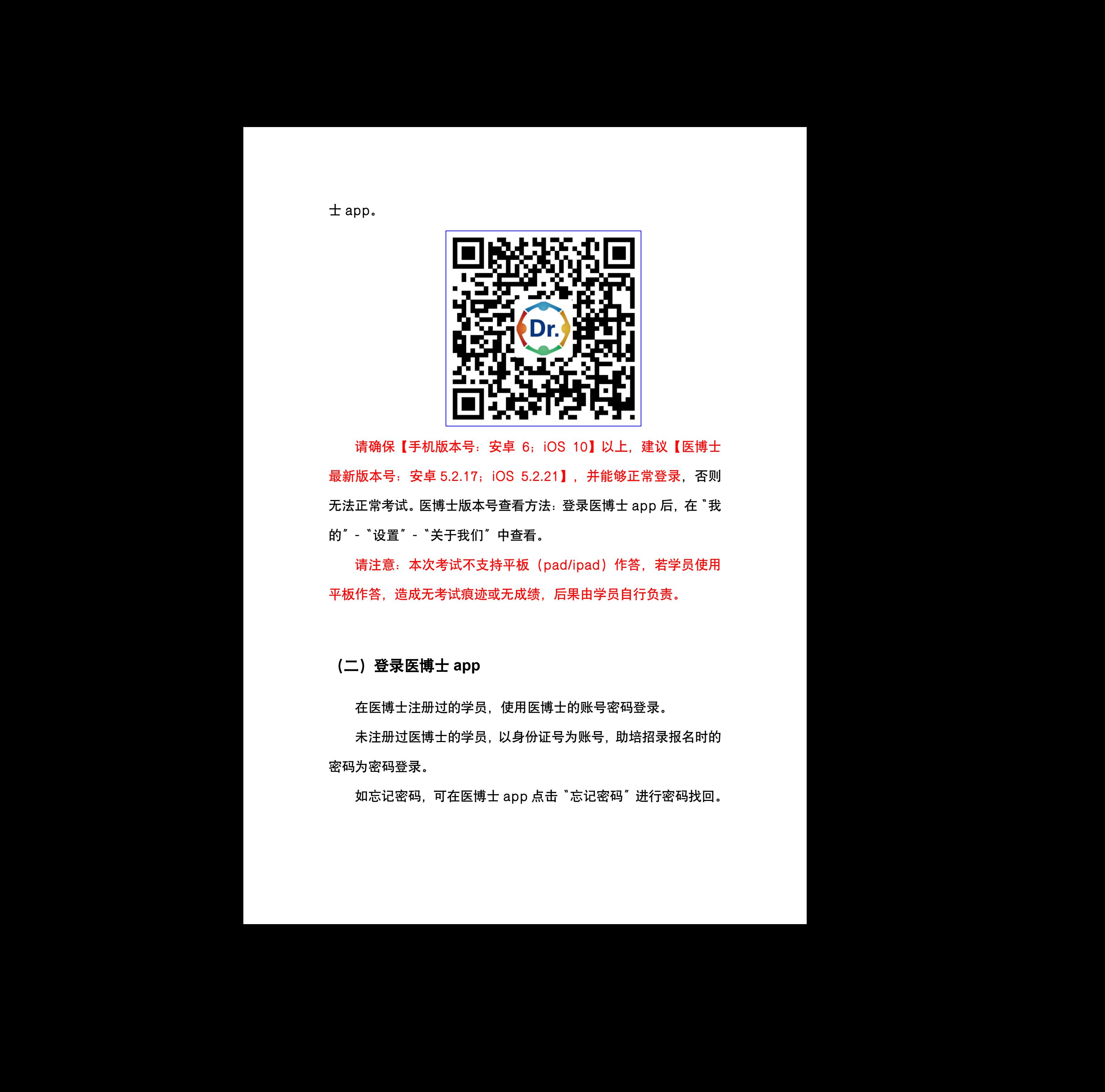

请确保【手机版本号:安卓 6;iOS 10】以上,建议【医博士 最新版本号: 安卓 5.2.17; iOS 5.2.21】, 并能够正常登录, 否则 无法正常考试。 医博士版本号查看方法:登录医博士 app 后, 在 "我 的"-"设置"-"关于我们"中查看。

请注意:本次考试不支持平板(pad/ipad)作答,若学员使用 平板作答,造成无考试痕迹或无成绩,后果由学员自行负责。

# <span id="page-3-0"></span>(二)登录医博士 **app**

在医博士注册过的学员,使用医博士的账号密码登录。

未注册过医博士的学员,以身份证号为账号,助培招录报名时的 密码为密码登录。 登录。<br>登录。<br><sub>培招录报名时的</sub>

如忘记密码, 可在医博士 app 点击 "忘记密码"进行密码找回。

根据国家《信息系统安全等级保护实施指南》的要求,医博士上线了弱密码 强制修改功能, 为保障您顺利参加考试, 请您提前下载医博士, 更新系统, 修改 密码,若有问题,请联系 400-822-2055。

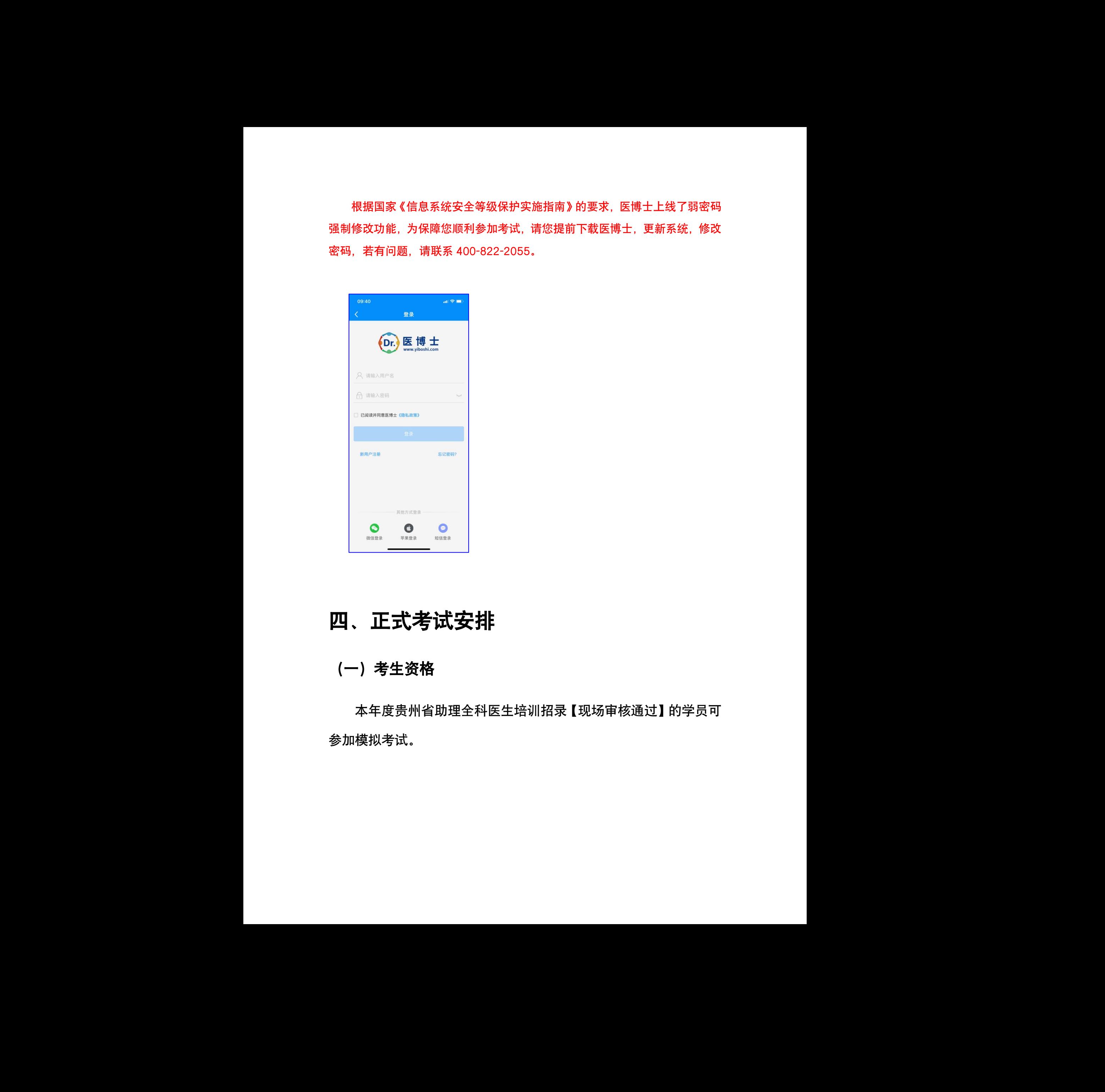

# <span id="page-4-0"></span>四、正式考试安排

# <span id="page-4-1"></span>(一)考生资格

本年度贵州省助理全科医生培训招录【现场审核通过】的学员可 **(一)考生资格**<br>本年度贵州省助理全科医生培训招录【现场审核通过】的学员可<br>参加模拟考试。

# <span id="page-5-0"></span>(二)考试时间

2023 年 6 月 13 日 14:30-17:00。

# <span id="page-5-1"></span>(三)考试地点

以各培训基地的公告为准。

# <span id="page-5-2"></span>(四)考试方式

扫码考试(请登录医博士 app)。

# <span id="page-5-3"></span>(五)考试说明

1.如因未参加模拟考试不知道考试流程进而影响了正式考试, 请 学员自行负责。若正式考试过程中出现问题,请及时与监考老师联系。

2.本次招录考试仅有 1 次考试机会。

3.考试过程中若移出考试界面,需找监考老师输入监考密码(解 锁码)。 (二)考试地向<br>(三)考试地点<br>(323年6月13日14.30-17:00。<br>(3)考试方式<br>(3)考试方式<br>(3)考试方式<br>中国考试方式<br>中国考试程序:中国考试程序在国际工具的第二人称为<br>中国科学员学校研究中国的编辑<br>中国科学科学研究中国科学科研究所<br>10、2、次启录试验中石棉由考试程序<br>10、2、2、公用基础的中国系博士(国际科研)、国际科研(国际)、4、每位学员在本次时代中仅允许移出)次第面,超过5次将自动<br>收卷、请各位学员本文时代

4.每位学员在本次考试中仅允许移出 5 次界面,超过 5 次将自动 收卷,请各位学员认真答卷,诚信考试! <sub>超过 5</sub> 次将自动<br><br><sup>议</sup>考生在作答时

5.为避免因手机等问题造成答题痕迹未生成,建议考生在作答时 随时(无需每题)点击【保存答案】按钮。

# <span id="page-6-0"></span>五、医博士 App 操作

1.手机端登录医博士 app。请注意:本次考试不支持平板 (pad/ipad)作答,若学员使用平板作答,造成无考试痕迹或无成 绩,后果由学员自行负责。

2.扫描考试二维码(若因考场网络不佳请尝试切换网络,错峰扫 码)。

3.选择要参加的考试并添加。

4.在"我的考试"里按照考试状态找到要参加的考试,点击开始 考试即可进行答题。

5.答题后提交试卷,提示交卷成功,确定后返回考试列表即完成 考试。

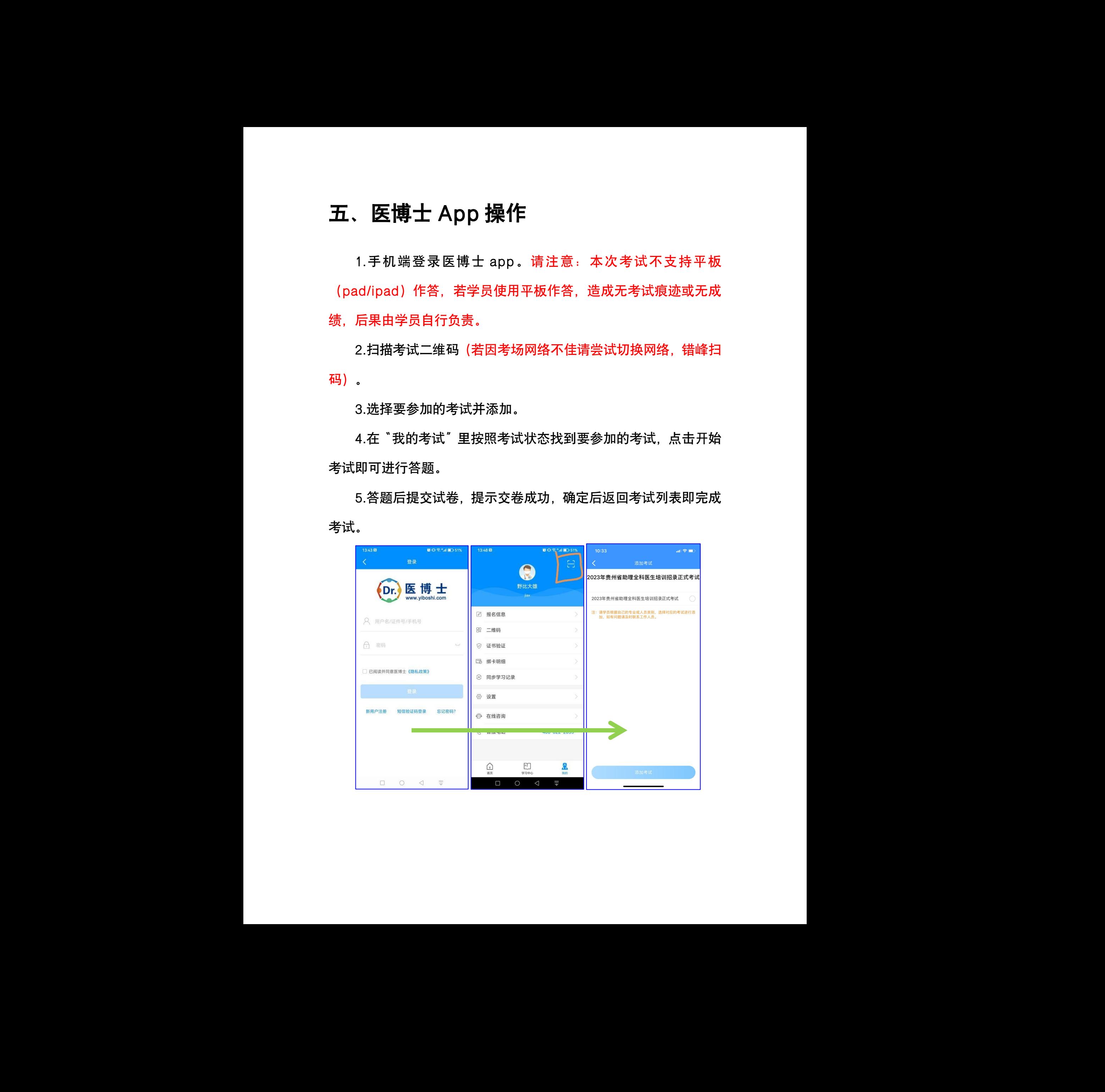

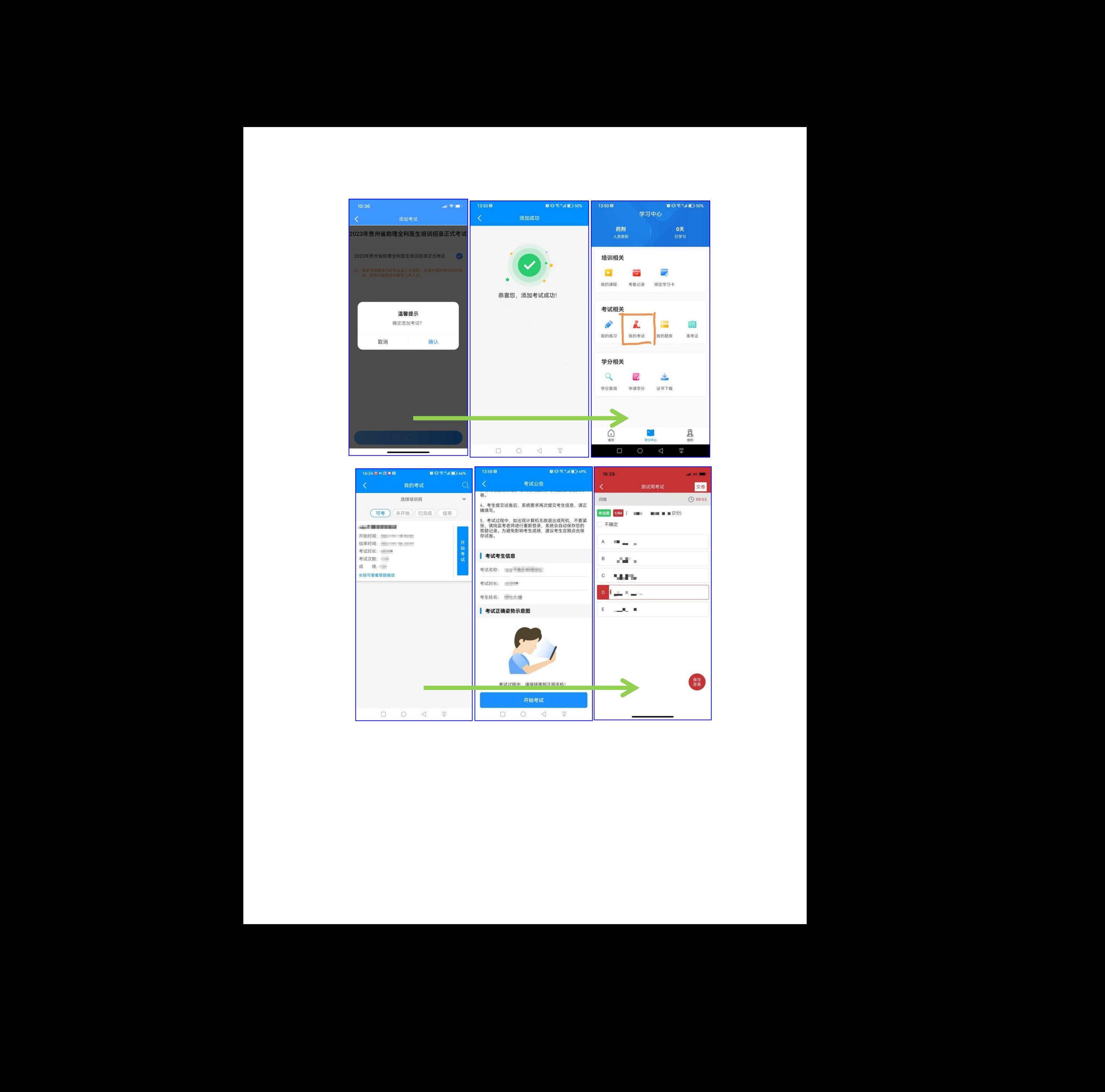

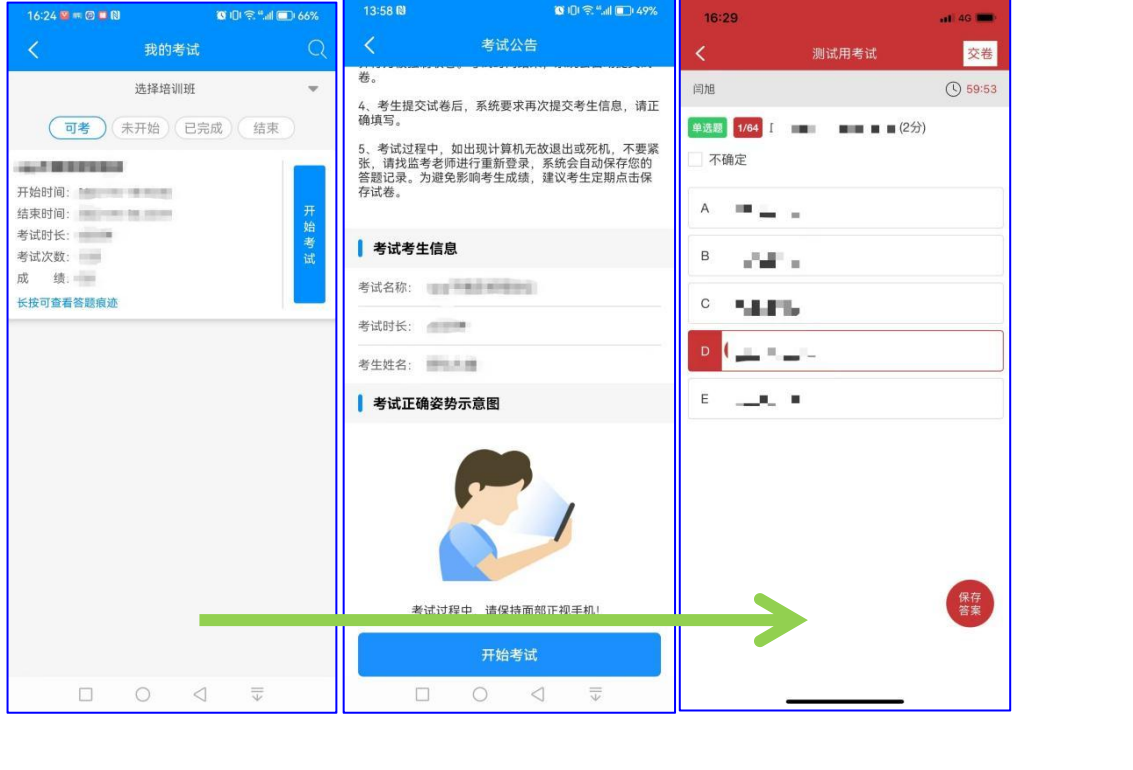

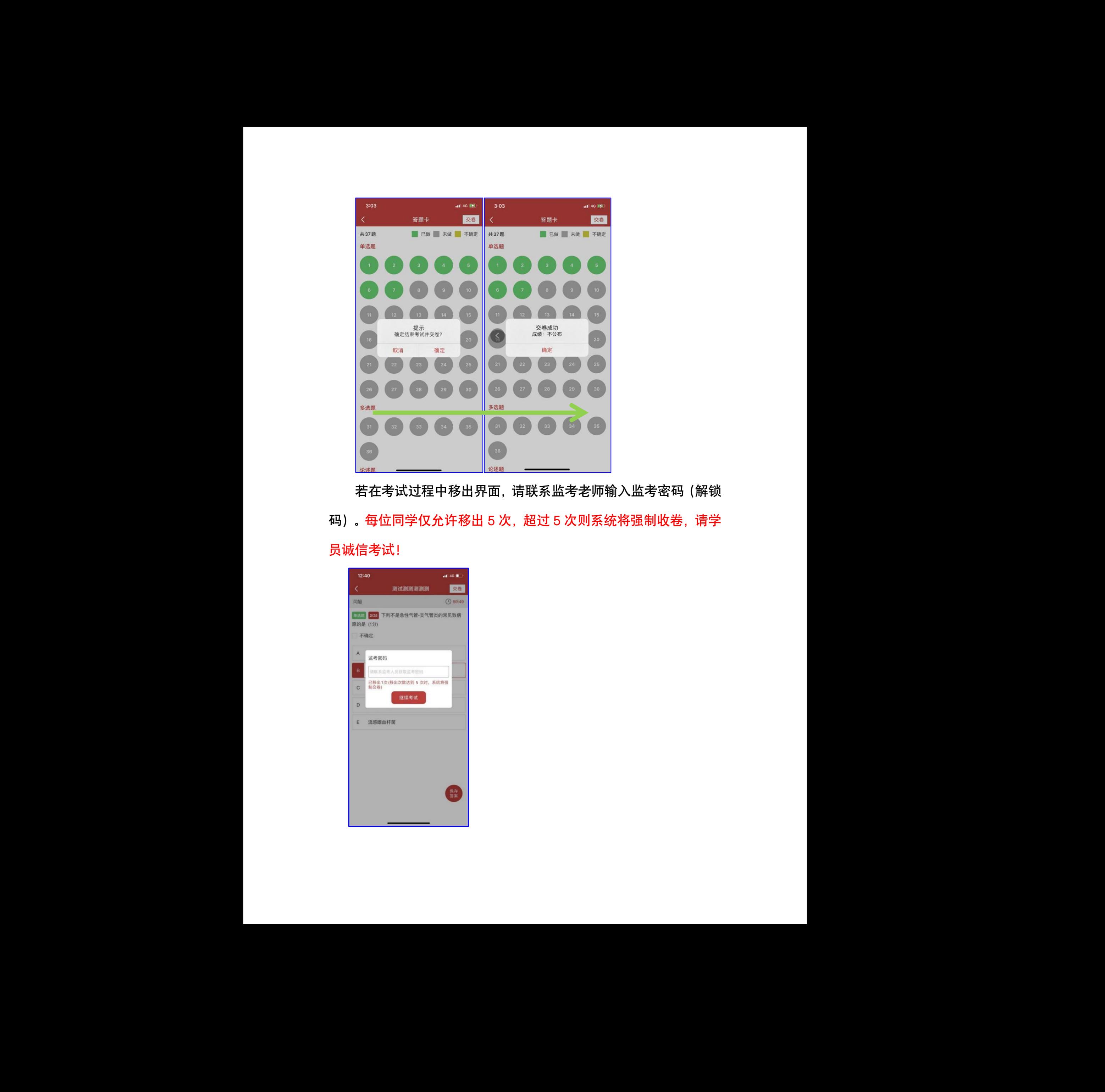

若在考试过程中移出界面,请联系监考老师输入监考密码(解锁 码)。每位同学仅允许移出 5 次, 超过 5 次则系统将强制收卷, 请学 员诚信考试!

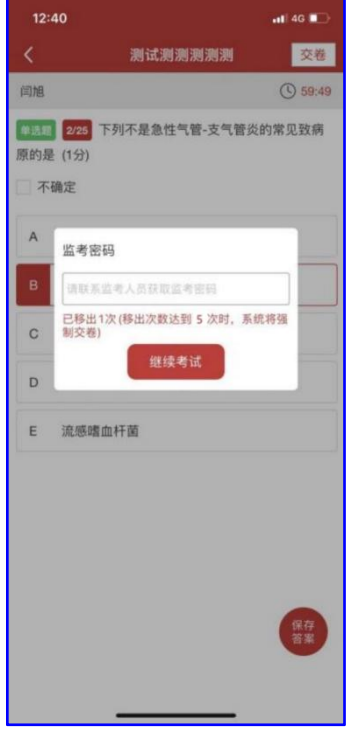

# <span id="page-9-0"></span>六、手机考试注意事项

# <span id="page-9-1"></span>(一)设备要求

1.考生手机必须为智能手机,较老版本的机器将不被支持。

2.系统要求:Android 版本为 6.0 及以上;IOS 最低支持版本为 IOS10. 版本为 Iphone7 及以上。

3.手机配置要求:内存 512M 以上,存储空间 500M 以上,分辨 率要求 1280\*720 以上。

4.网络要求:手机能连接 4G 或 5G 网络或具有 WIFI 功能(需 要考场提供网络)。

5.手机有正常使用摄像头,便于扫描二维码及拍照。

6.确保考试时手机电量充足,支持 2 个小时以上的连续使用。如 果手机续航不太好的话可以带上移动电源。

7.请考生将手机屏幕待机时间调至 10 分钟以上,以免出现手机 锁屏现象影响考试。

8.支持主流的品牌手机:华为、小米、VIVO、三星、OPPO 等。 9.请提前安装好医博士 APP 端。 <sup>:</sup>星、OPPO 等。<br><sup><br><sup>亨, 将手机状态</sup></sup>

10.考试前,请关闭占用网络资源的相关应用程序,将手机状态 调整为最佳状态。 大、手机考试注意事项<br>(一)设备要求<br>1.考生平成必须为智能手机、软老瓶本的机需将不被支持。<br>2.系统要求,Android 版本为 6.0 及以上,IOS 最低关持版本为<br>IOS10、原本为 Iphone7 及以上。<br>3.手机配置要求,内存 512M 以上,存储空间 500M 以上,分辨<br>靠来,1280\*\*20 以上。<br>车票 1280\*\*20 半时能连接 4G 或 5G 网络或具有 WIFI 功能 (蒂<br>要求 1280\*\*20 半时能连

11.考生在考试过程中遇到网速慢、断线等情况,不要着急,可 以选择关闭移动网络,然后再开启,即可继续答题考试。

12.考生在考试过程将手机调整为静音状态, 建议考生在考试前

退出微信、QQ 等聊天软件, 将手机设置为来电转移状态, 保持考试 状态,避免考生在考试过程中出现锁屏状态,若考生在考试过程中, 查看微信、QQ,搜索网页、接听电话、截屏等,手机会被自动锁定, 锁定后考生将不能继续答题。若考生手机被锁定 5 次后,系统将进行 自动交卷处理。若考生考试界面被锁定,请及时致意监考老师,进行 解锁,解锁后方可继续答题。 追出教信。QQ 等职天软件,将手机设置为未电耗移状态。保持考试<br>按高,通免考生在考试过程中出职锁屏状态,若考生在考试过程中,<br>算费分配。QQ 搜索网页,接听电话,做序号,将会设自动确定<br>锁定后考生将不能能够容器,若考生手机被锁定。这后,系统将进行<br>自动交卷处理,若考生考试界面该锁定。请及时数置盖考考师,进行<br><br>解视,指结后方可接续普通。<br>(二) **网络要求**<br>(二) 网络要求<br>(二) 网络要求<br>(三) 化调用保持网络通畅,请在电话经规则中

# <span id="page-10-0"></span>(二)网络要求

1.考试期间保持网络通畅,建议使用 4G 或 5G 网络进行考试。 为保障考试期间网络畅通,请在电话拦截规则中设置为"拦截所有来 电"状态。

2.若考场使用 WIFI 热点, WIFI 的网络带宽应为 100M 或以上。 请考生将手机设置为"飞行模式"并打开无线网络功能。

# <span id="page-10-1"></span>七、常见问题及解决办法

1.登录医博士 APP 时,输入账号和密码后,提示"用户名或密 码不正确"怎么办? 。<br>示<sup>\*</sup>用户名或密

学员可点击忘记密码,找回密码或拨打 400-822-2055 客服电话 咨询找回密码。

### 2.进入考试列表后,没有试卷怎么办,试卷不是本人所考专业怎

### 么办?

在"可考"或者"未开始"标签中寻找考试,刷新页面,反复几 次,如果还是看不到试卷或试卷不是本人专业,则反馈给监考老师, 由监考老师联系医博士工作人员解决。

### 3.考试过程中有图片显示不了

网速不好导致图片加载较慢。请通过点击刷新按钮(刷新后停顿 数秒)进行解决。

### 4.考试过程中不小心退出了医博士 APP,怎么办?

如果未关闭进程则调出进程,请监考老师输入监考密码后可以继 续考试。如果 APP 异常退出,可重新登录 APP,且必须进入考试列 表,点击继续,进入后请监考老师输入监考密码继续作答。

### 5.考试过程中不小心点了交卷, 怎么办?

点击交卷时会有确认提醒,请慎重点击。如确实非个人原因导致 交卷,则反馈给监考老师,由监考老师解决或联系医博士工作人员处 理。

### 6.试题作答完毕后,点击交卷按钮,长时间没反应怎么办?

因集中交卷占用网络资源大,部分考生手机会出现转圈现象,请 考生耐心等待片刻后,会提示交卷成功,点击确认即可。如果持续等 待很长时间,则关闭进程后重新进入尝试提交。如果还是不行则寻找 考务人员反馈解决。 **应怎么办?**<br>现转圈现象,请<br>可。如果持续等 会》1997年,《老师学者》1998年,我们的学者,我们就会在了一个,我们的学生,我们的学生,我们也会在这里的学生,我们也会在这里的学生,我们也会在一直在考虑到了,当年的这个人才能够在了,我们的学生,我们也会会在一直,我们们的一直是我们们的一直是我们们的一直是我们们的一直是我们们的,我们们们的一直是我们们的一直是我们们的一直是我们们的一直是我们们的一直是我们们的一直是我们们们的一定是我们们们的一定是我们们们的一定是我们们们的一定是我们们们

### 7. 学员在考试过程中,提示异地登录,被迫下线,怎么办?

医博士在线考试支持单点登录,请退出其他手机设备或网页端考

试,重新进入考试。

8. 出现问题后先反馈给基地老师或监考老师进行处理, 如果解 决不了再拨打客服电话:0851-86835595、15877940283 进行解决。 医博士 医博士 医博士 医博士 医博士 医博士 医博士 医博士 医博士 医博士 医博士 医博士 医博士 医博士